第7版

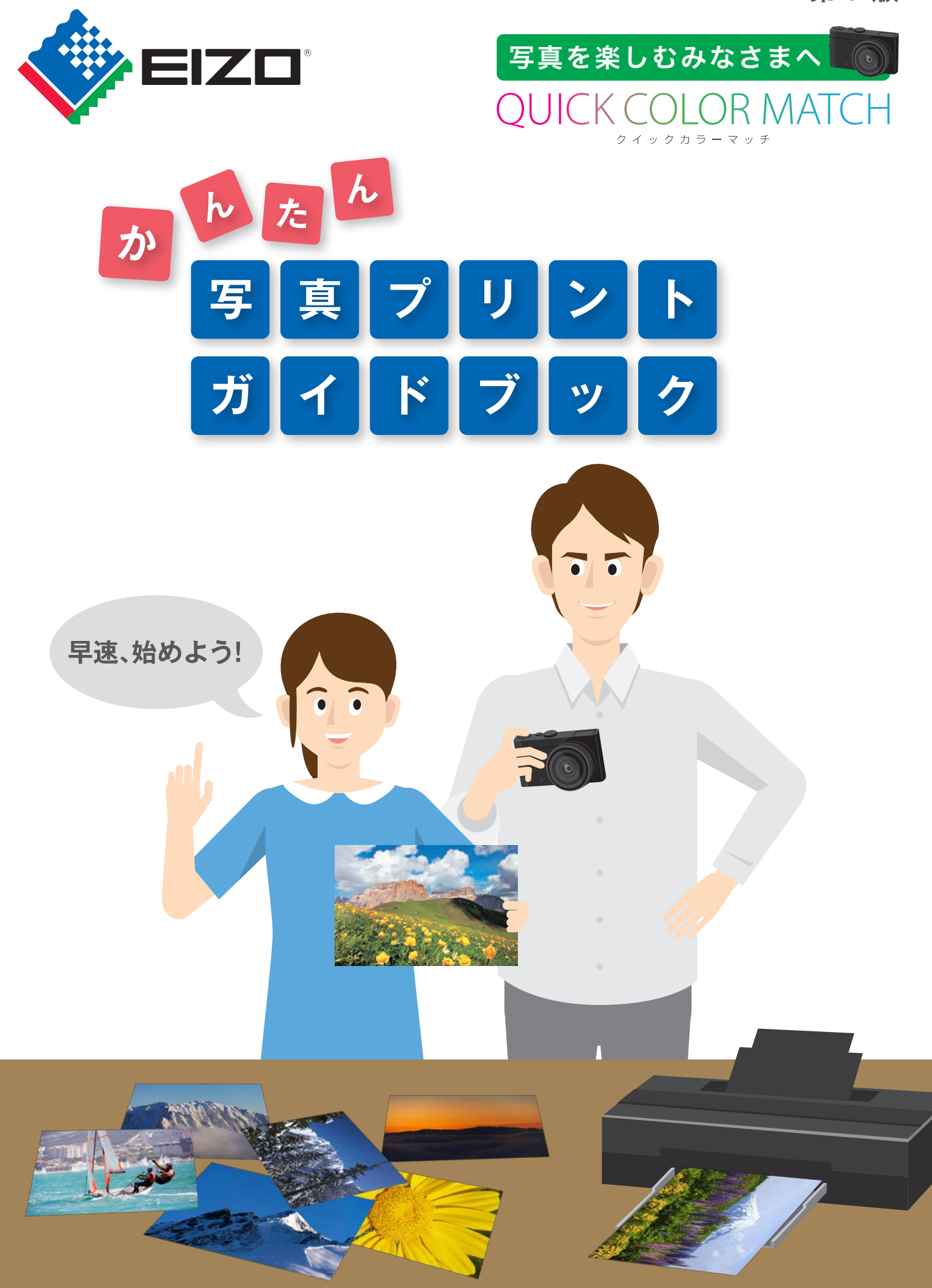

1 2

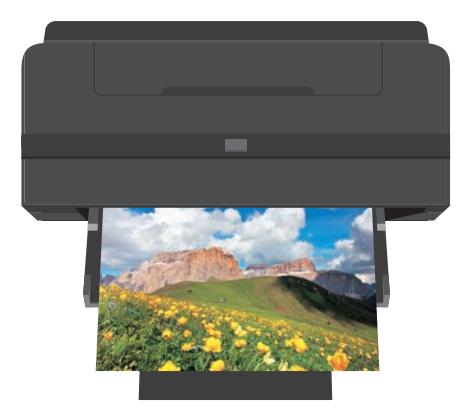

# 写真プリントの楽しみ方はさまざま

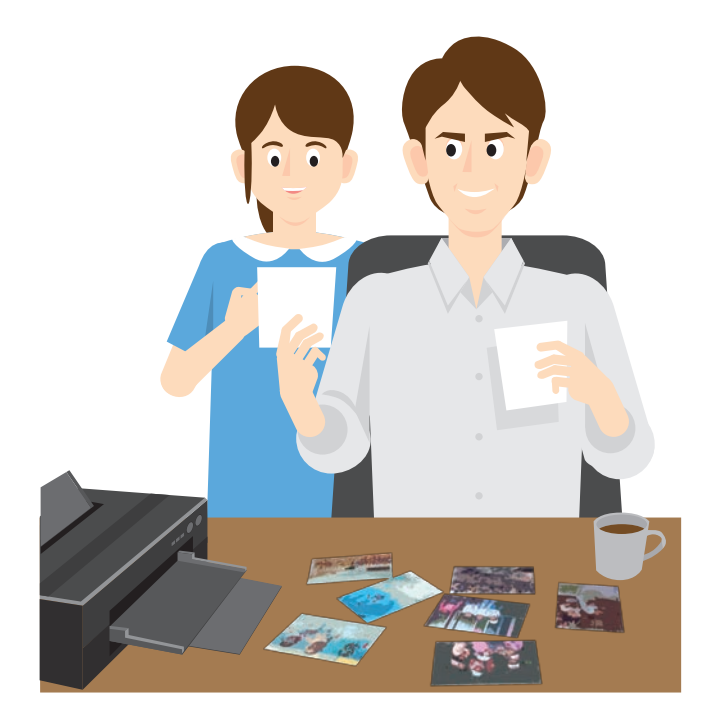

お気に入りの一枚で、 年賀状やポストカードを作る

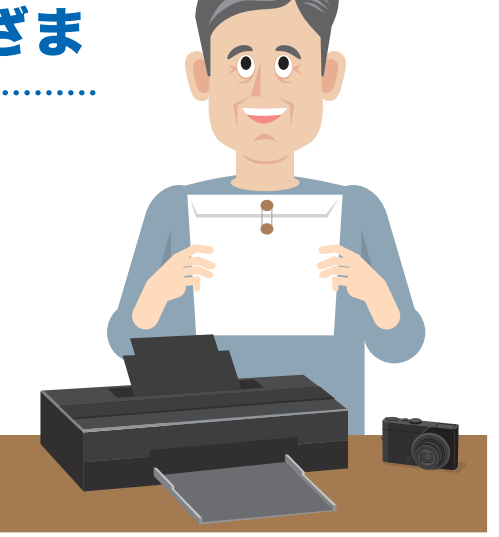

写真コンテストに応募する

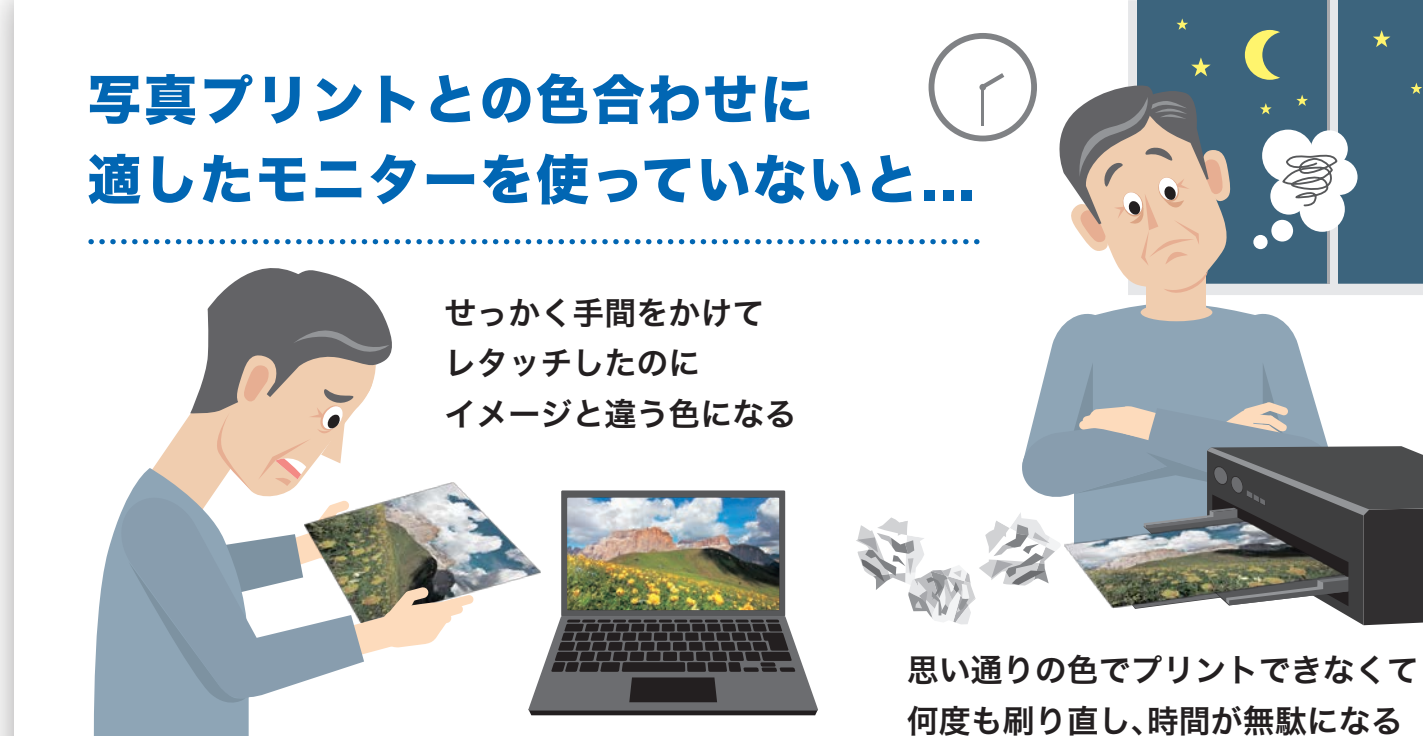

かんたん操作で色合わせできると、 写真プリントは \もっと/ 楽しくなる!

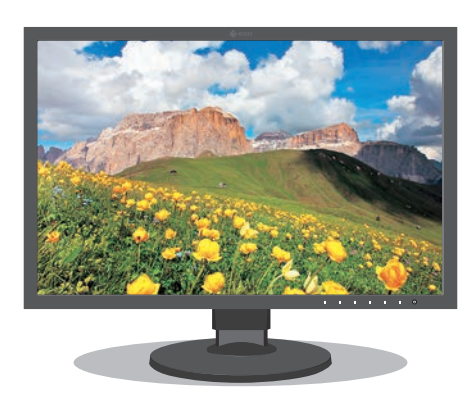

▼ 刷り直しが減り、無駄な手間・時間を短縮できる ■ 表示を信頼して、ストレスなくレタッチ作業に取り組める

フォトブックを作って友人や家族と共有する

モニターで表示した写真データ インクジェットプリンタでプリントした写真

この冊子では、簡単な操作で色合わせを行うために、機材選びのポイントや、 操作の手順、色合わせのコツなどをわかりやすくご紹介していきます。

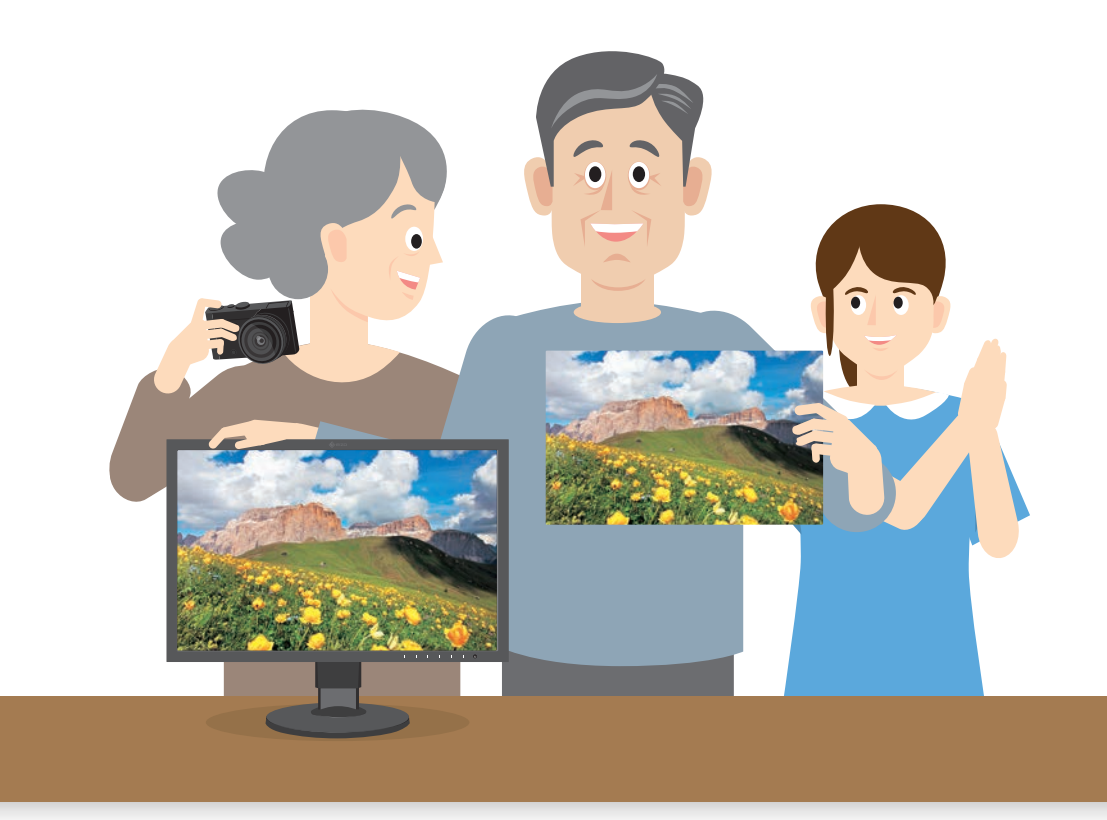

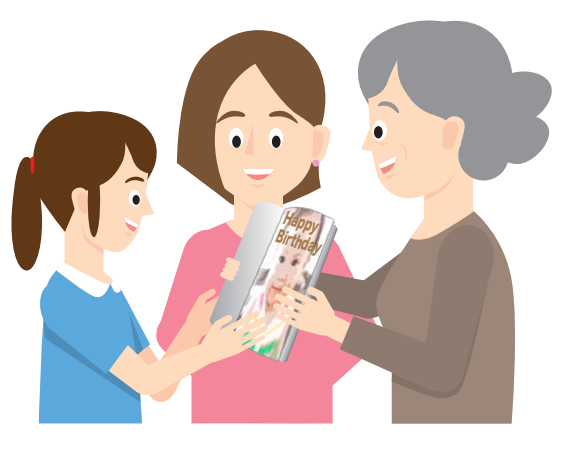

一般的な色合わせの手順

モニターの表示調整だけでなく、レタッチソフトウェアや プリンタのカラー設定もそれぞれ行う必要があり、 ひとつでも間違えると正しい色でプリントできないので、 難しく感じてしまいがちです。

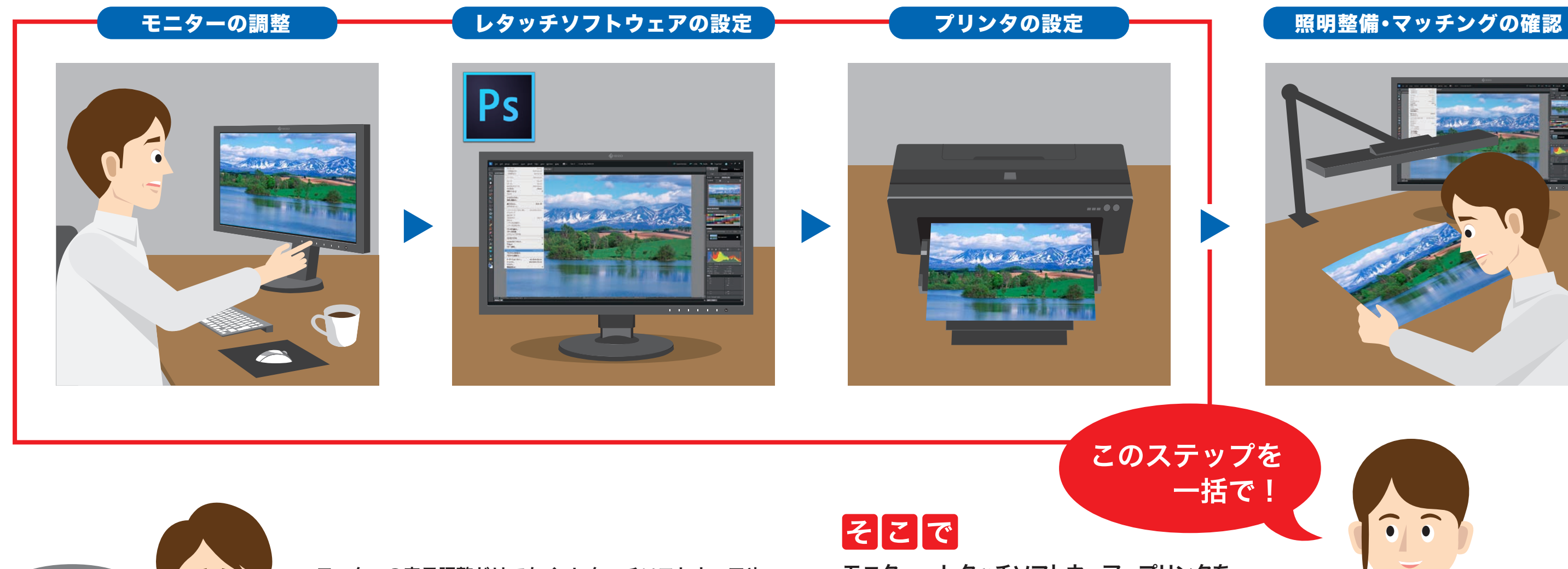

細かな設定は面倒。

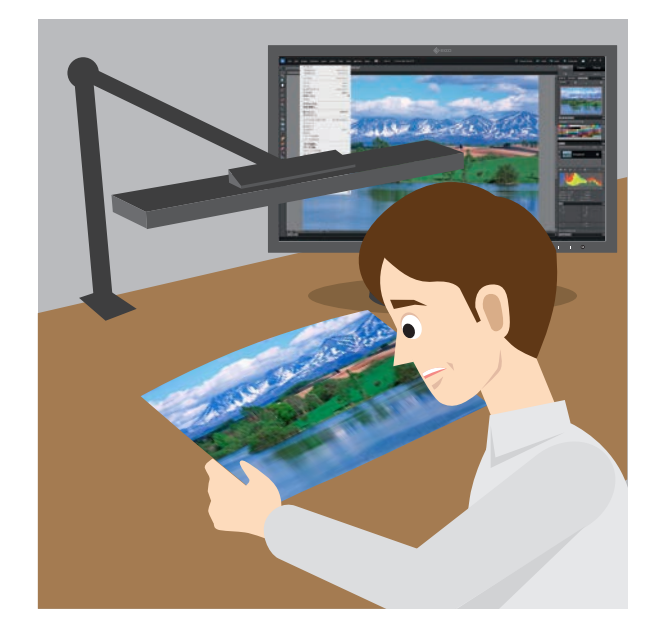

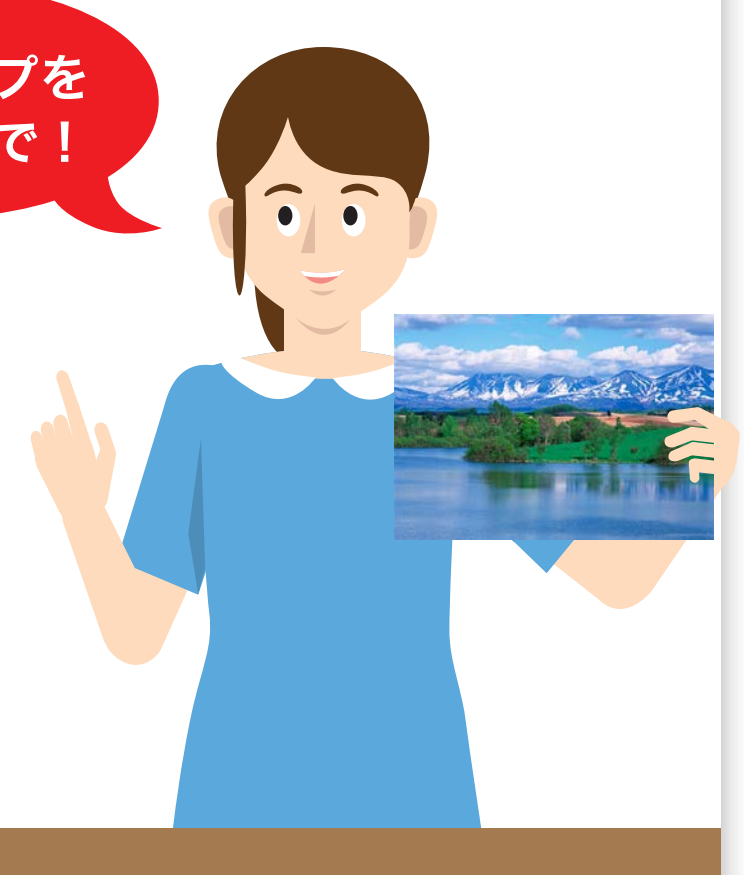

# 詳しくは次ページへ ■

をご紹介します!

モニター、レタッチソフトウェア、プリンタを 色合わせに適した状態に自動で設定できる おすすめソフトウェア

**QUICK COLOR MATCH** クイックカラーマッチ

手順のご紹介

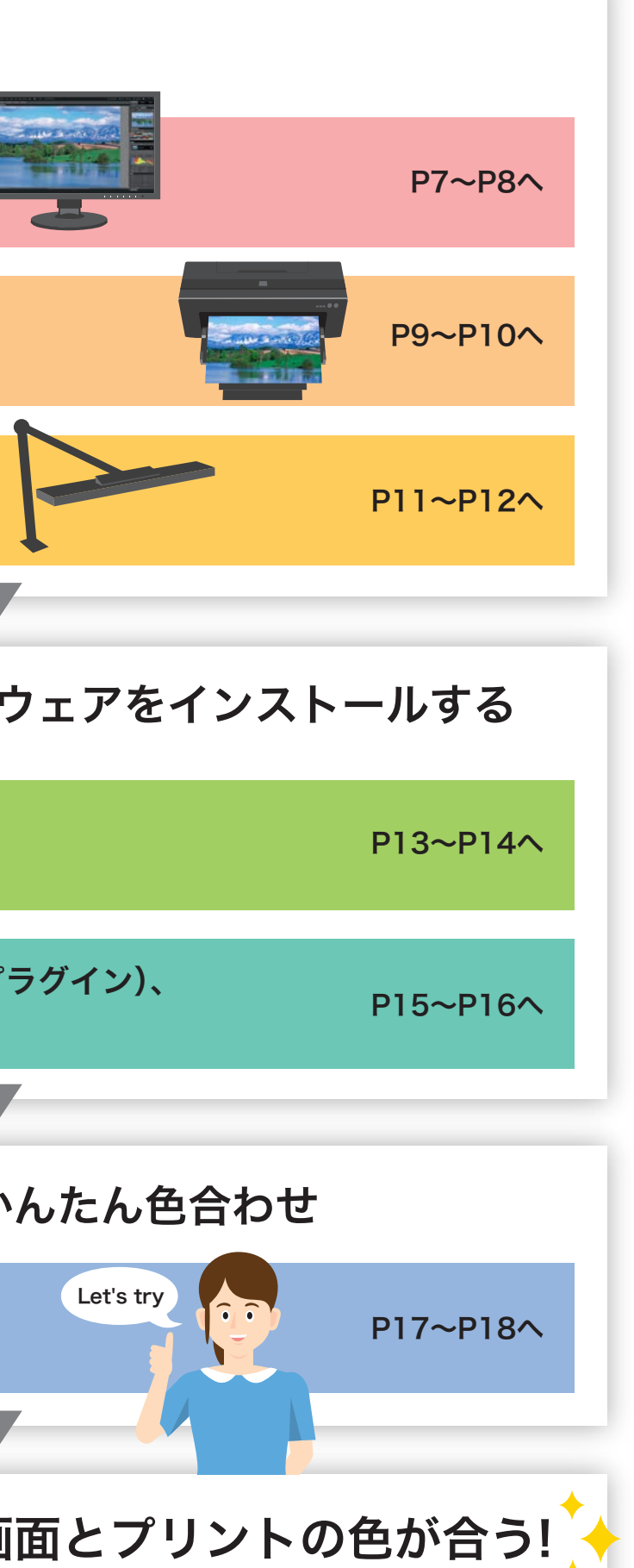

# EIZOの写真プリント色合わせソフトウェア QUICK COLOR MATCH クイックカラーマッチ

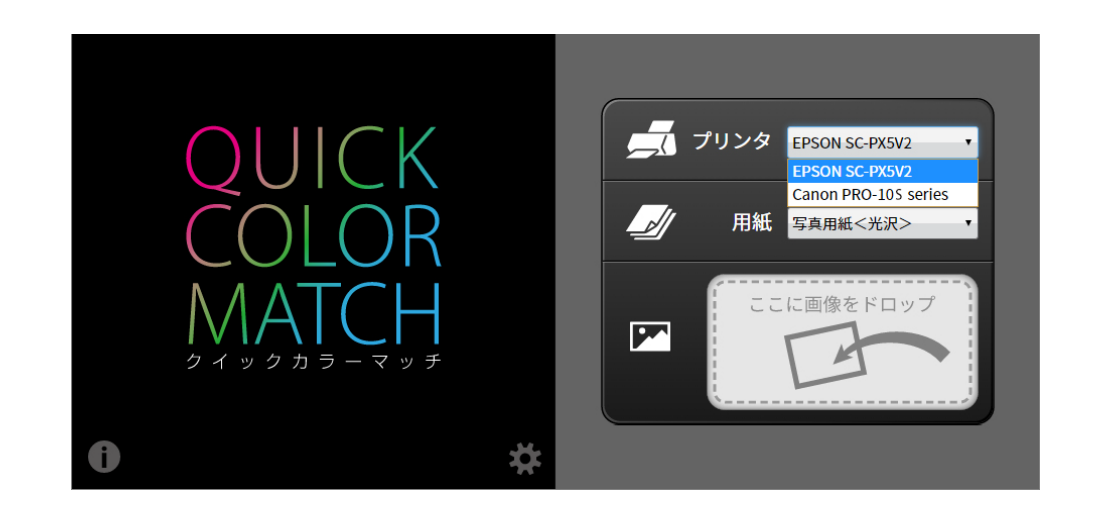

# ・初回だけ必要な作業です。 ・初回だけ必要な作業です。 カラーマネージメントモニター 表示レタッチソフトウェア / 照明 パソコン / プリンタ / プリント用紙 完了 一発で簡単にモニター画面とプリントの色が合う! 色合わせ 画面の表示を信頼してレタッチ、プリント。作品づくりを存分に楽しめます。 プリンタドライバのインストール プリント補助ソフトウェア(プリントプラグイン)、 Quick Color Match のインストール Quick Color Match の操作方法 対応機材を準備する モニターを接続し、ソフトウェアをインストールする Quick Color Matchでかんたん色合わせ

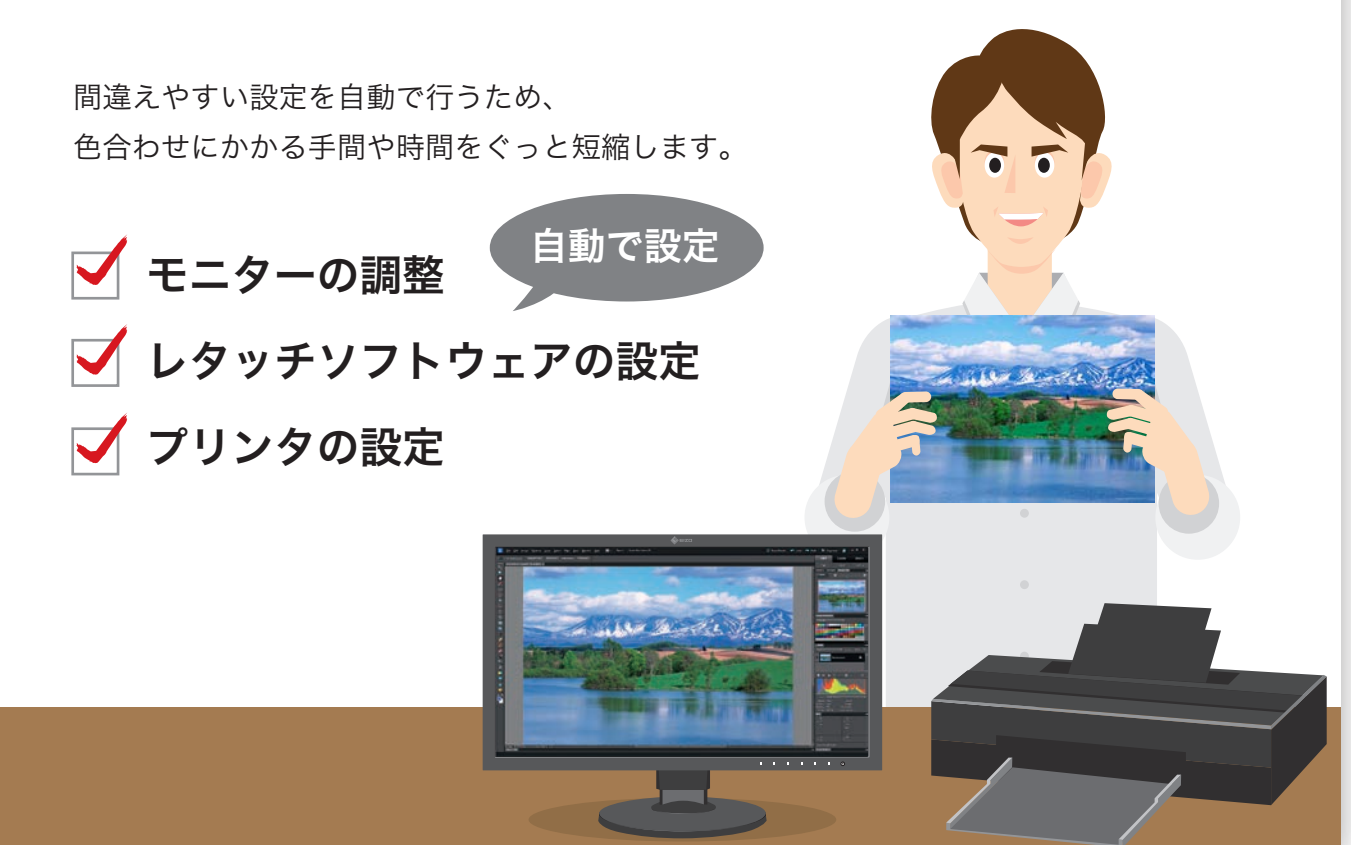

Quick Color Match は、写真を楽しむ皆様のために 簡単な手順でモニター画面と写真プリントの色合わせを 実現したEIZOオリジナルの無償ソフトウェアです。 〈Adobe®、キヤノン、エプソン 開発協力〉

## カラーマネージメントモニター

モニター画面と写真プリントの色を合わせるためには、まず適した機材を選ぶことが重要です。 P7~12を確認して、Quick Color Matchを使うために必要な機材を準備しましょう。

> お使いのデジタルカメラに合わせて、sRGB色域もしくは Adobe® RGB 色域を正確に再現できるモニターを選びましょう。

## <mark>2</mark> 滑らかな階調を表示できる

写真データの持つ濃淡や奥行き感を正しく表示するためには、 グラデーションに色つきや色とびのない、階調表現に優れた モニターが必要です。

## <mark>3</mark> 画面に明るさや色のムラがない

あらかじめ、画面の隅々までムラのない均一な表示になるよう 調整されているモニターが適しています。また、使い続けても 経年変化の少ないモニターであれば、なお安心です。

# 対応機材を準備する

**ポイント2 |**滑らかな階調表示:◯

# モニター選びのポイント

## 1 正しい色域で表示できる

### <mark>❷</mark> 外部出力時の最大解像度を確認 パソコンの取扱説明書で確認し、 出力に適した解像度のモニターを選びましょう。

## お手持ちのパソコンがColorEdgeモニターと接続できることを確認しましょう。

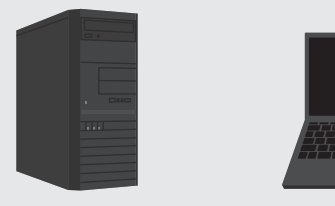

モニター一体型パソコンの場合は、外部出力端子が あることを確認します。次に、ご購入予定のモニターに どのような形状のケーブルが付属しているか確認 します。もし、パソコン側の出力端子が、付属ケーブルと 形状が合わない場合は、別途変換アダプタや変換 ケーブルが必要です。

CS2420/CS2410/CX241/CG247X CG247/CG2420-Z/CG2420 ■24.1型

CS2740/CS2730/CS270/CX271 CG279X/CG277/CG2730-Z/CG2730 ■27.0型

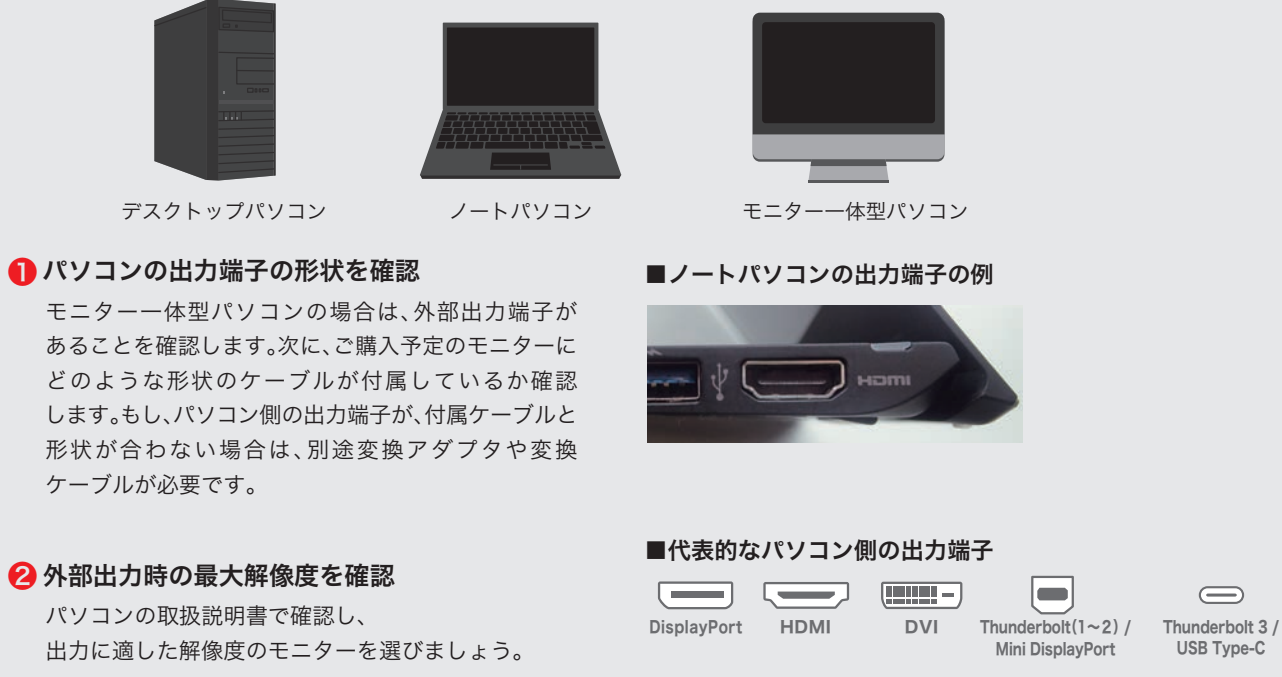

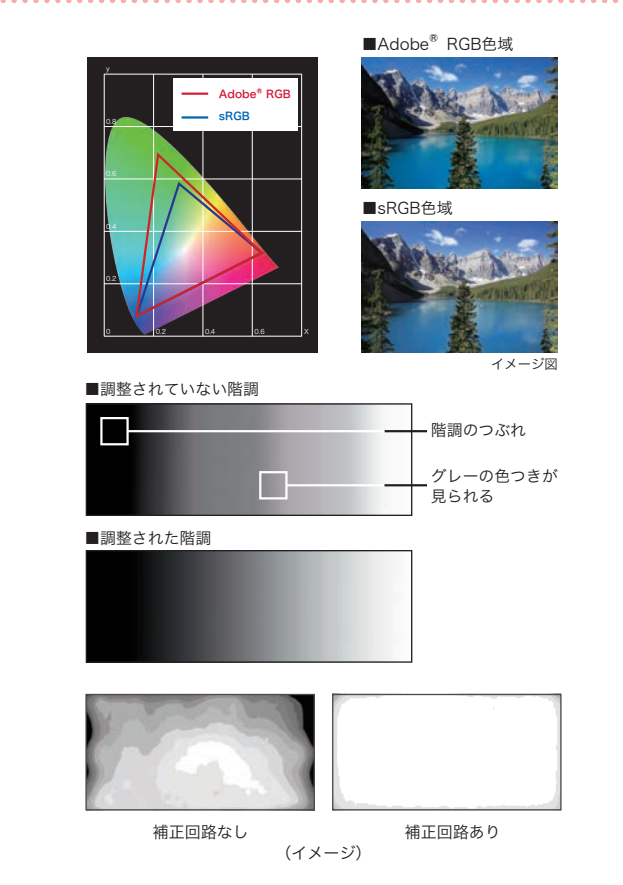

対応機材を準備する

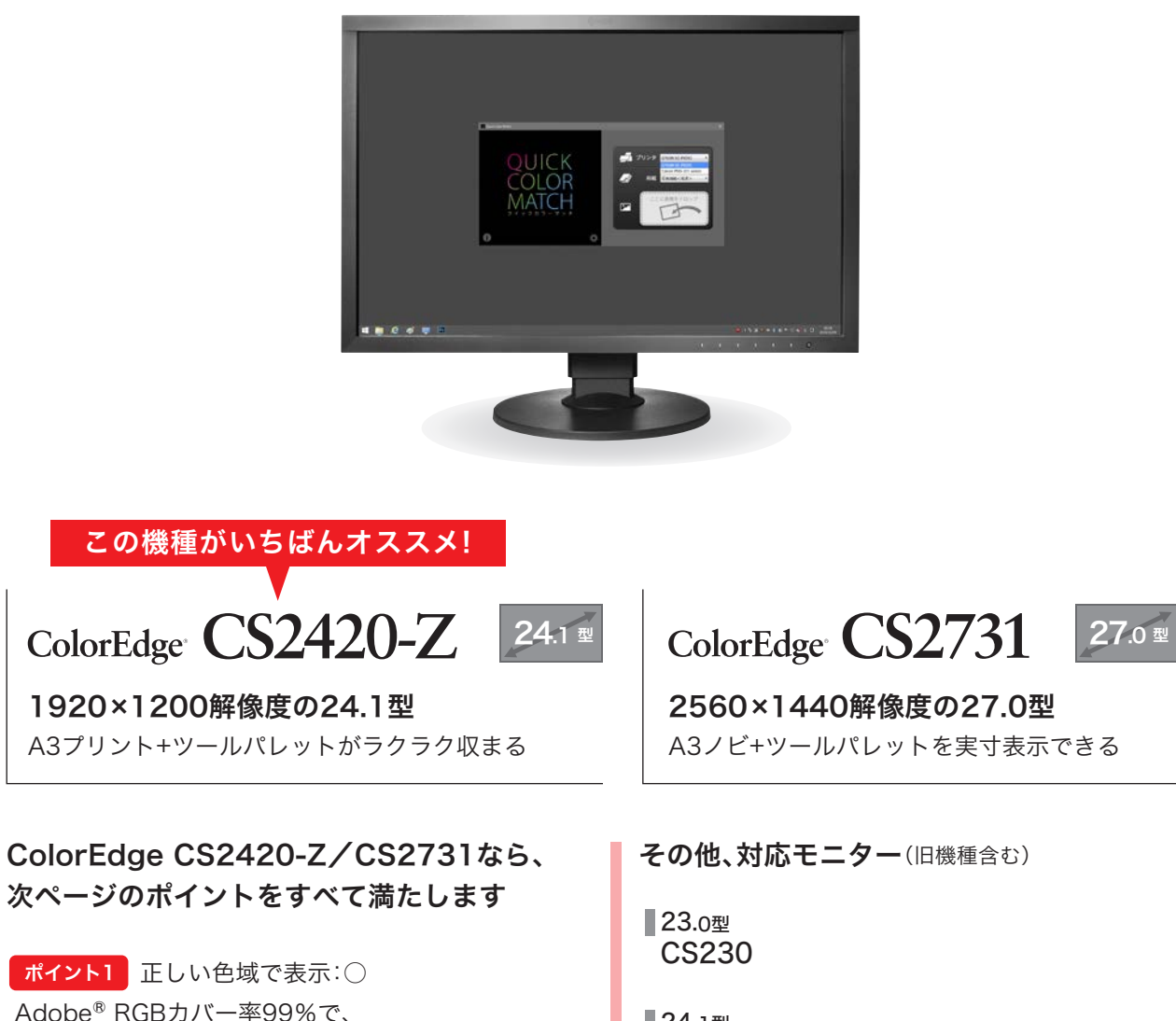

Adobe® RGB/sRGB、どちらの色管理でも正確表示

**ポイント3 |**表示ムラのなさ∶○

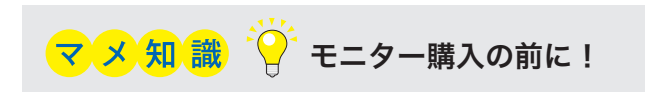

対応機材を準備する 対応機材を準備するパソコン

/プリント用紙

プリント用紙

パソコン

プリ

シタ

## カラーマネージメント対応のプリンタをおすすめする理由

モニター画面と写真プリントを色合わせするためには、カラーマネージメントに対応した高品 位のプリンタをおすすめします。 その理由は以下のとおりです。

## **● Adobe® RGBやsRGB画像をできるだけ忠実に印刷できる**

顔料インクを採用した高品位プリンタは高い色安定性と速乾性があり、色の確認がしやすくなります。

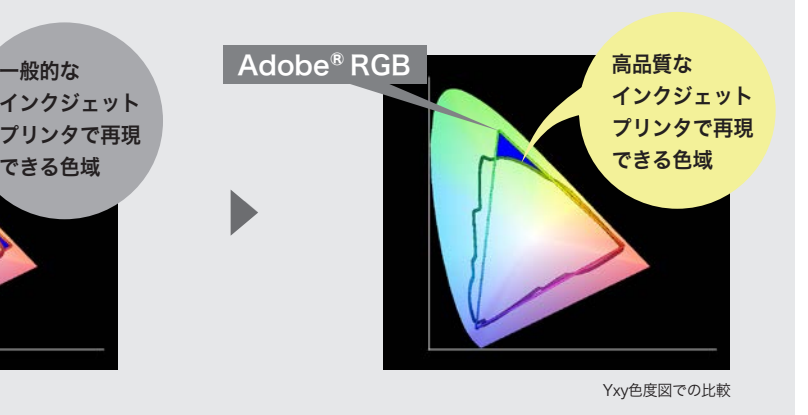

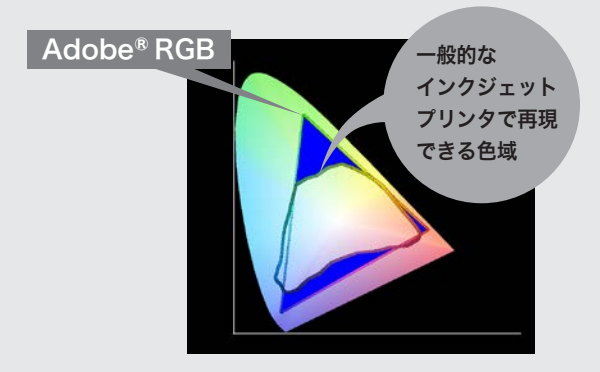

一般的なプリンタが印刷できる色域に比べ、デジタル一眼レフカメラやColorEdgeでサポートするAdobe® RGBの色域は 広く、画面上で鮮やかな画像を表示できても実際にプリントすると、右図青色の部分の色が再現できず、色合わせが難しい場合が あります。高品位なプリンタを使用することで、その色再現域は格段に向上し、より画面と近いプリント結果を得られやすくなり ます。

## ■ さらに、顔料プリンタであれば印刷直後からインクが安定しやすく、発色の変化が小さい

# 対応機材を準備する

### キヤノン純正用紙 エプソン純正用紙

# プリント用紙

キヤノン写真用紙・光沢プロ[プラチナグレード] キヤノン写真用紙・光沢ゴールド キヤノン写真用紙・微粒面光沢 ラスター キヤノン写真用紙・絹目調 キヤノン写真用紙・プレミアムマット マットフォトペーパー

写真用紙クリスピア<高光沢> 写真用紙<光沢> 写真用紙<絹目調> フォトマット紙/顔料専用 フォトマット紙 Velvet Fine Art Paper UltraSmooth Fine Art Paper

## ピクトリコ

### イルフォード ゴールドファイバーシルク ゴールドファイバーグロス スムースコットンラグ テクスチャードコットンラグ スムースパール スムースグロス

### Hahnemühle SIHL

- プリンタ機種によってQuick Color Matchに対応した用紙が異なります。 用紙ご購入の前にこちらでご確認ください。 www.eizo.co.jp/i/qcm-paper/
- キヤノン、エプソン純正以外の用紙の追加方法は、EIZO WebサイトのQuick Color Matchの取扱説明書「2-10 用紙の追加と削除」をご確認ください。 www.eizo.co.jp/i/qcm\_manual/

## マメ知識

※ブルーインクでのプリントアウトには対応していません。 ……<br>マットブラックインクを使用してください。

FineArt Baryta Photo Rag Baryta Photo Rag Photo Rag Bright White Photo Rag Ultra Smooth German Etching Photo Luster Photo Matt Fibre

Metallic Pearl High Gloss Photo Paper 290 High Gloss Photo Paper 330 Lustre Photo Paper 300 Lustre Photo Paper Duo 330 Satin Baryta Paper 295 Smooth Matt Cotton Paper 320 Textured Matt Cotton Paper 320 PM230 Matt PL285 Luster PUW285 Glossy Ultra White PFR220 DUO FineArt Rag GB330 Gallery Board BT270 Baryt BTM275 Baryt Matt

GEKKO ブルー・ラベル ピクトリコプロ・ホワイトフィルム ピクトリコプロ・フォトペーパー ピクトリコプロ・セミグロスペーパー ピクトリコプロ・コットンペーパー ピクトリコプロ・ソフトグロスペーパー ピクトリコプロ・デザインペーパープラス

## 伊勢和紙Photo

雪色 とりのこ色 芭蕉(ばしょう)

浄ら芭蕉(きよらばしょう)

## 手すき伊勢和紙

大直紙(おおなおし) 純三椏紙(じゅんみつまたし) 伊勢斐紙 風祥(いせひし ふうしょう)

## **Tecco**

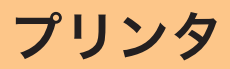

Epson UltraChrome K3インク搭載 プロも納得の本格派顔料モデル

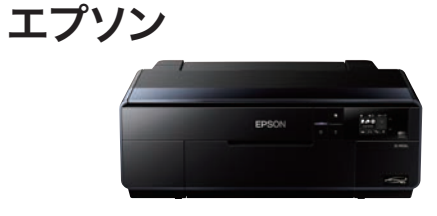

## $SC-PX5V\pi$

A3ノビ対応、卓越した質感表現を追求できる 10色搭載顔料インクモデル

キヤノン

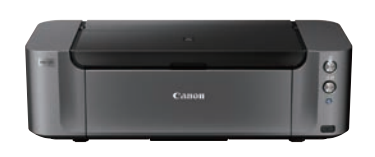

## **PIXUS PRO-10S**

PIXUS PRO-1 PIXUS PRO-10 PIXUS PRO-100

その他、キヤノン対応プリンタ

PIXUS PRO-100S imagePROGRAF PRO-1000

SC-PX3V PX-5V PX-7V※ SC-PX7VⅡ※ EP-50V EP-10VA EP-978A3 EP-30VA

### その他、エプソン対応プリンタ

## パソコン

Windows 10/8.1/7 もしくは macOS Sierra (10.12)以降のパソコン

Quick Color Matchでかんたん色合わせをするためには、下記の対応機材の準備が必要です。

照明

対応機材を準備する

## 照明

## EIZOアクセサリ ■ LEDスタンド Z-208PRO-5000K 5000Kの高演色LEDを

装備した先進のスタンド 印刷物を照らして、 色確認を行えます。

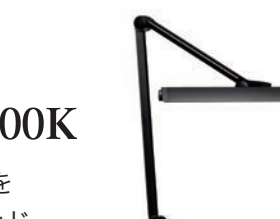

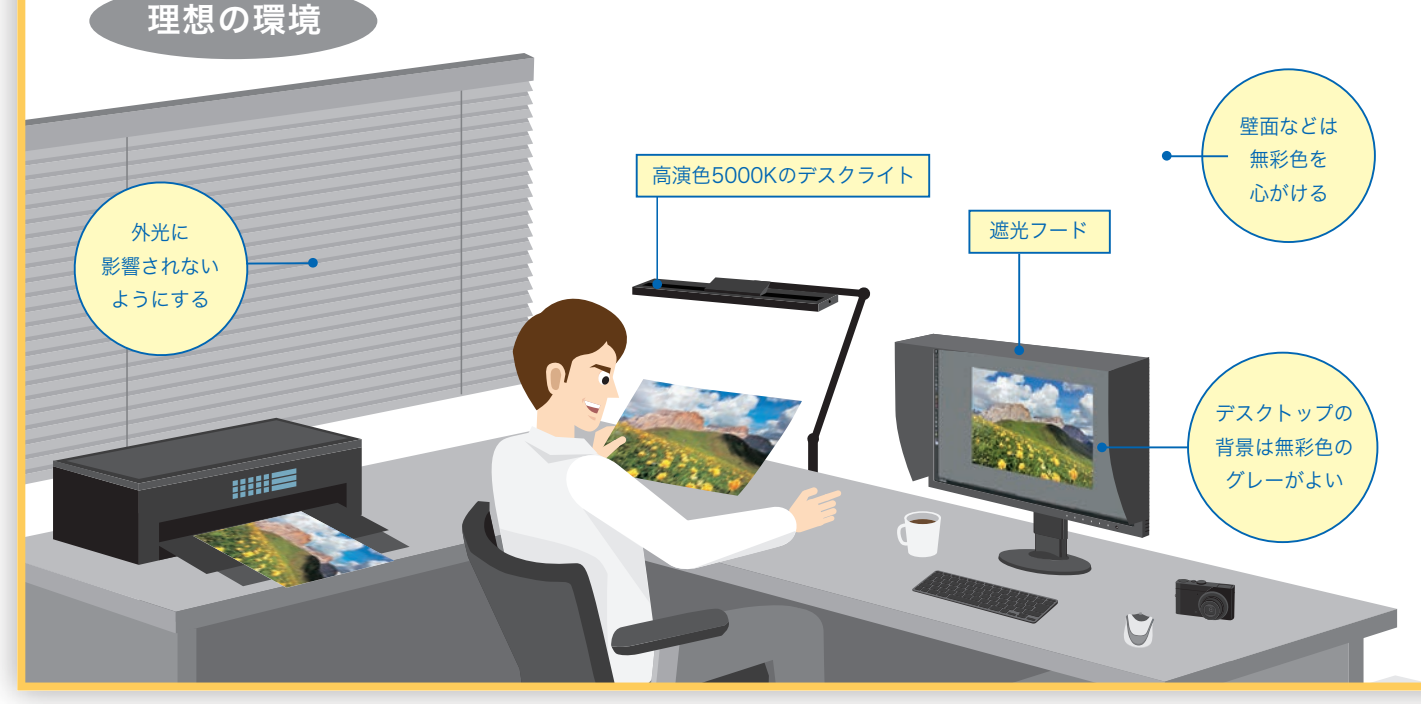

## 室内照明の選び方 まんなり 実は大切!

室内照明を高演色照明に変更できな い場合は、簡単に導入できるデスク ライトを活用しましょう。 EIZOでは色合わせに適したデスク ライトを用意しています。

# 対応機材を準備する

# モニター遮光フードで 映り込みを防ぐ

夜に室内の照明でモニター画面と写真プリントの色が合って見えても、 日中に外光のもとで見ると合っていないように見えるのはなぜ?

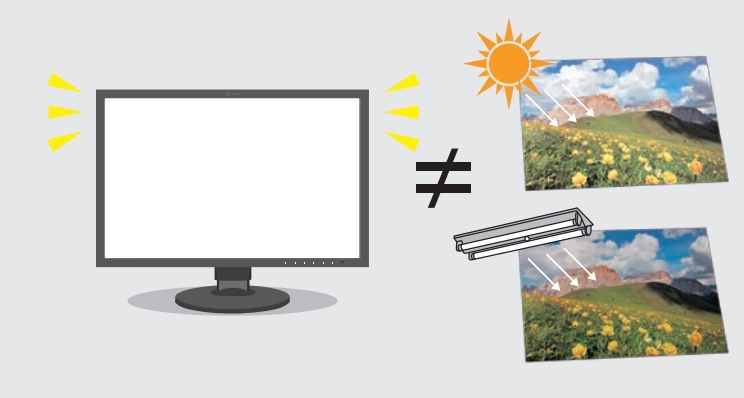

プリントアウトした写真は、周りの光を反射して光が 人間の目に入ることで、画像として認識されます。 そのため、 昼間の外光で見る場合と夜間室内照明で見る場合では光 の色の違いによってプリントの色は異なって見えます。

モニターは環境光を反射するのではなく、それ自体が 光を発していますので、環境光が変わっても発色はほと んど変わらず、プリントと比較すると双方の色の関係が 違ってきてしまいます。

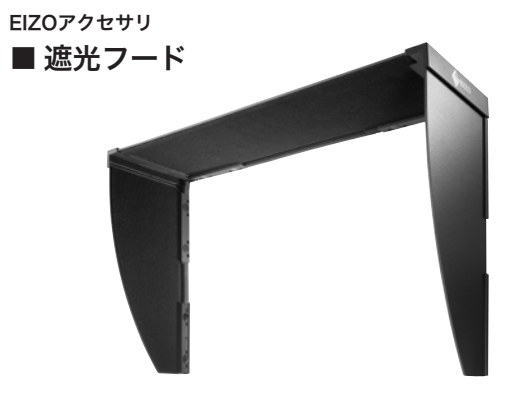

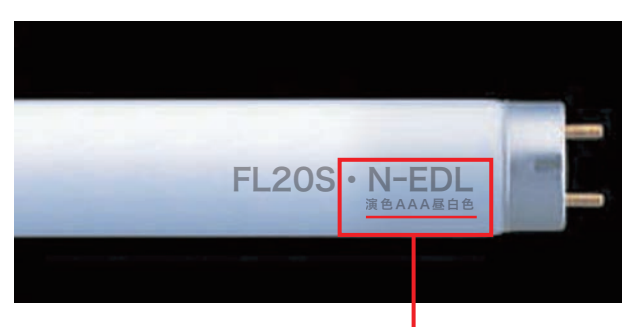

### ■蛍光管の場合

・N-EDL・・・演色AAA昼白色(Ra※値:90~99)

※照明器具によっては記載されていない場合があります。

# マメ知識 ?

ここに次の表記がある照明をおすすめします。 (この部分は光の色および演色性能を表します。)

色合わせに適した環境にするためには、部屋の照明 は「昼白色」の高演色照明が適しています。

> モニター画面とプリントの色を見比べるとき、照明 の反射や映り込みによって、モニター画面の色味が 変化してしまうことがあります。

> 正しい色でプリントとのマッチングを確認するため に、モニター遮光フードを活用しましょう。 外光の映り込みや反射を効果的に抑えられるため、 常に快適な環境で色を確認できます。

# 表示レタッチソフトウェア

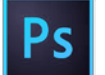

Adobe® Photoshop® CC –– 一発で色合わせ!いちばんオススメ

Adobe® Photoshop® Lightroom® Classic Adobe® Photoshop Elements® Canon Digital Photo Professional

### その他、対応レタッチソフトウェア※(キャノンプリンタ) | その他、対応レタッチソフトウェア※(エプソンプリンタ)

Adobe Photoshop Lightroom Classic Adobe Photoshop Elements Nikon ViewNX-i SILKYPIX

※これらのレタッチソフトウェアではレタッチソフトウェア上の表示ではなく、プリント補助ソフトウェア(プリントプラグイン)上の表示と色が合います。レタッチソフト ウェアの対応バージョンは、プリント補助ソフトウェアのダウンロードページからご確認ください。

## 正しく色を確認するためには、印刷の基準色温度5000Kの高演色照明に環境光を整えることも、とても重要 です。

# ソフトウェアをインストールする

1 モニターの接続

P14上部に記載のキヤノン/エプソンのWebサイトから、 対応する「プリンタドライバ」をダウンロードします。

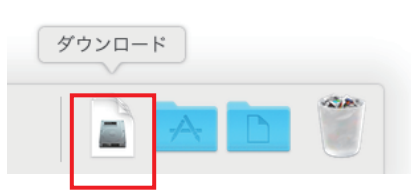

## Macの場合

## Windowsの場合

正しく接続できているか確認しましょう。 セットアップガイドを参照して、 信号ケーブルでColorEdgeとパソコンを接続し、 ❶ ❷ モニター・パソコンのそれぞれの電源コードを接続します。 電源を入れて画面が表示できることを確認し、 <mark>❸</mark> ColorEdgeとパソコンをUSBケーブルで接続。

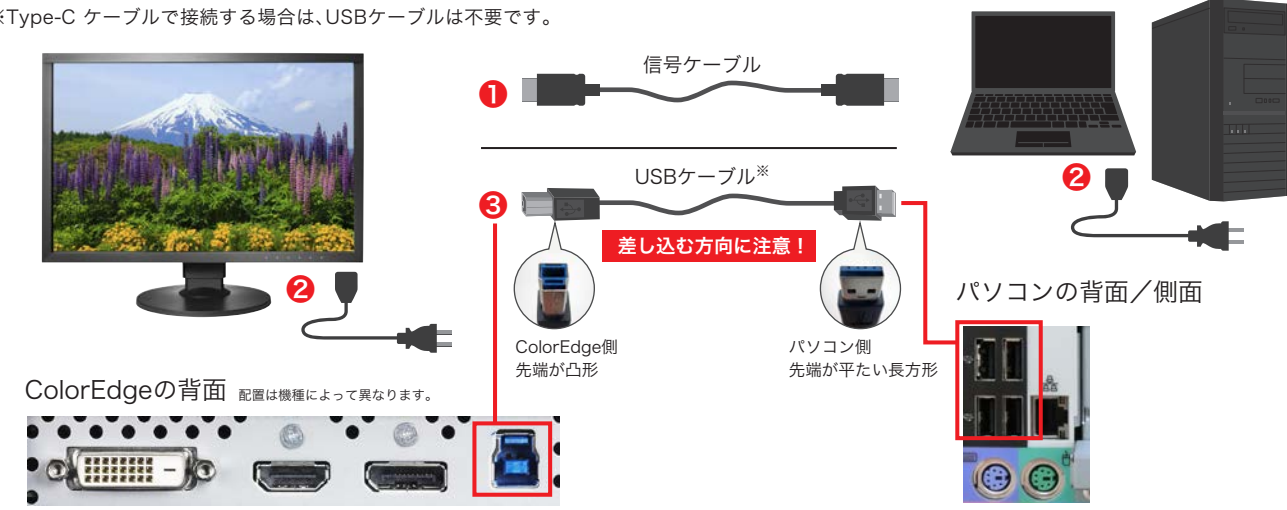

※Type-C ケーブルで接続する場合は、USBケーブルは不要です。

インストールするソフトウェアを選ぶ画面で、 「IJプリンタードライバー」にチェックを入れて、 「次へ」をクリックします。

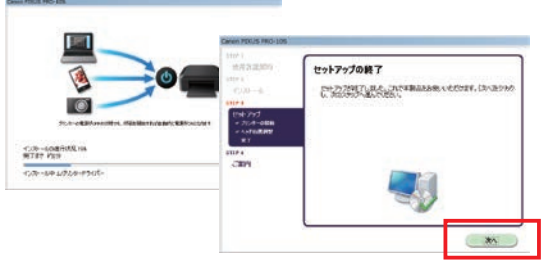

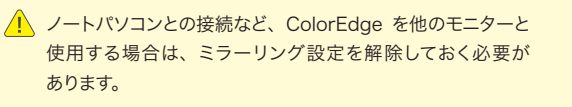

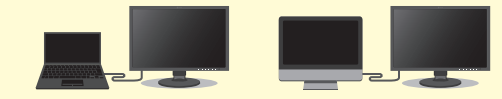

その後表示される画面には全て、 「はい」「次へ」をクリックします。

www.eizo.co.jp/i/multi/ 解除方法についてはEIZO Webサイトでご確認ください。

プリンタに付属の「ユーティリティディスク」を パソコンのDVDドライブに挿入します。

プリンタドライバは キヤノン/エプソン のWebサイトから 最新バージョンをダウンロードし、インストールすることもできます。 インターネット環境をお持ちであればこちらをご使用ください。

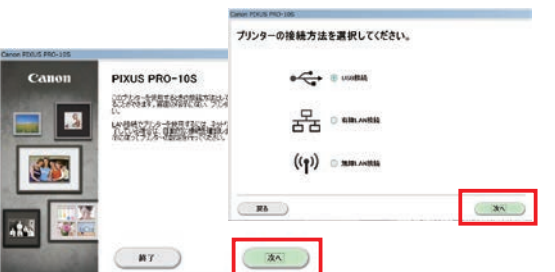

ウインドウが立ち上がるので、画面の指示に従い、 「次へ」をクリックしていきます。プリンタの接続方 法(ネットワークもしくはUSB)を選択して「OK」 をクリックします。

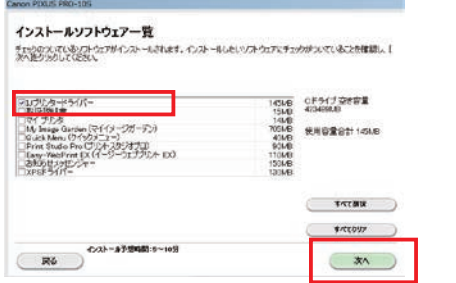

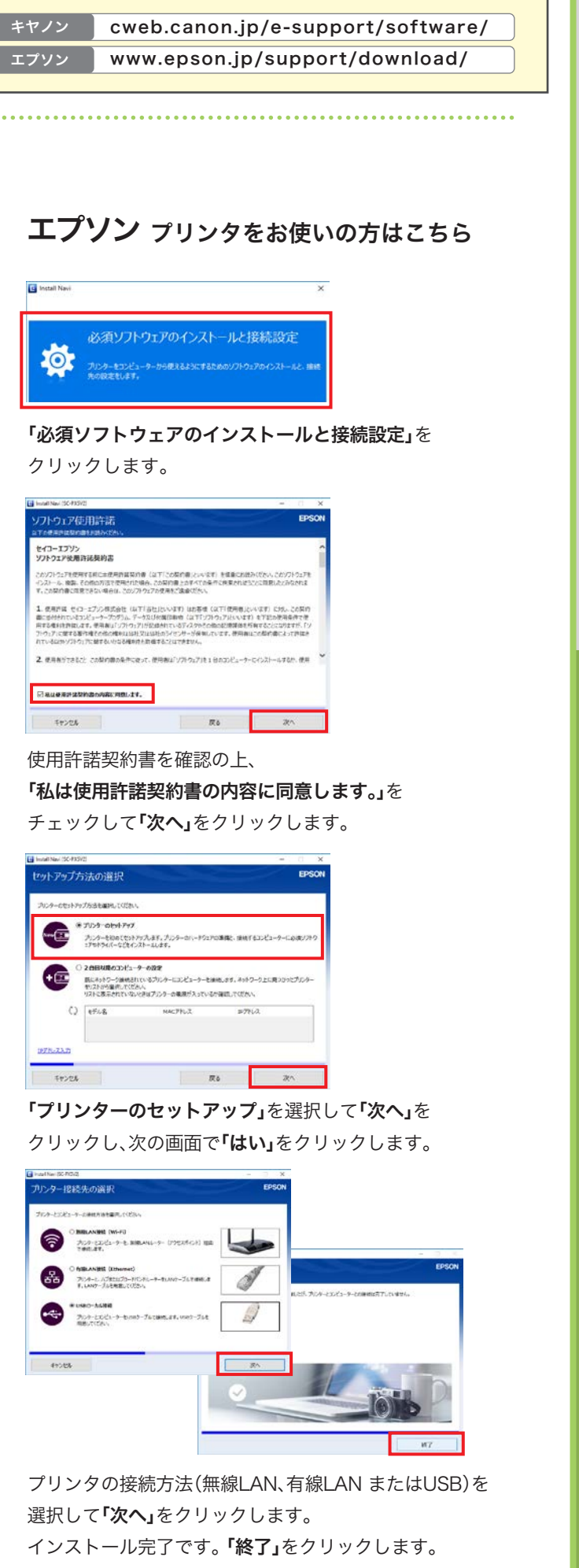

Л

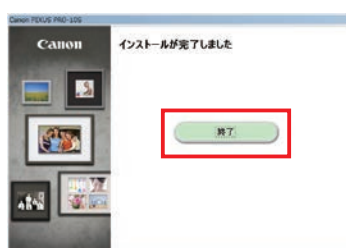

インストール完了です。「終了」をクリックします。

ダウンロードフォルダを開き、 プリンタドライバのファイルをダブルクリックします。

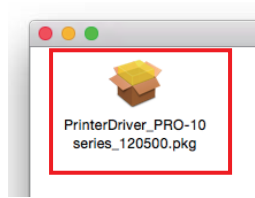

画面の指示に従ってインストールしてください。

## キヤノン プリンタをお使いの方はこちら

# 2 プリンタドライバのインストール

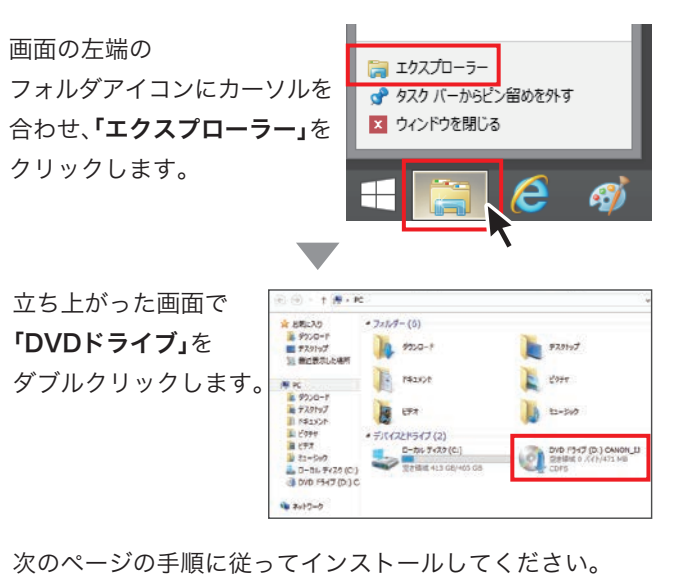

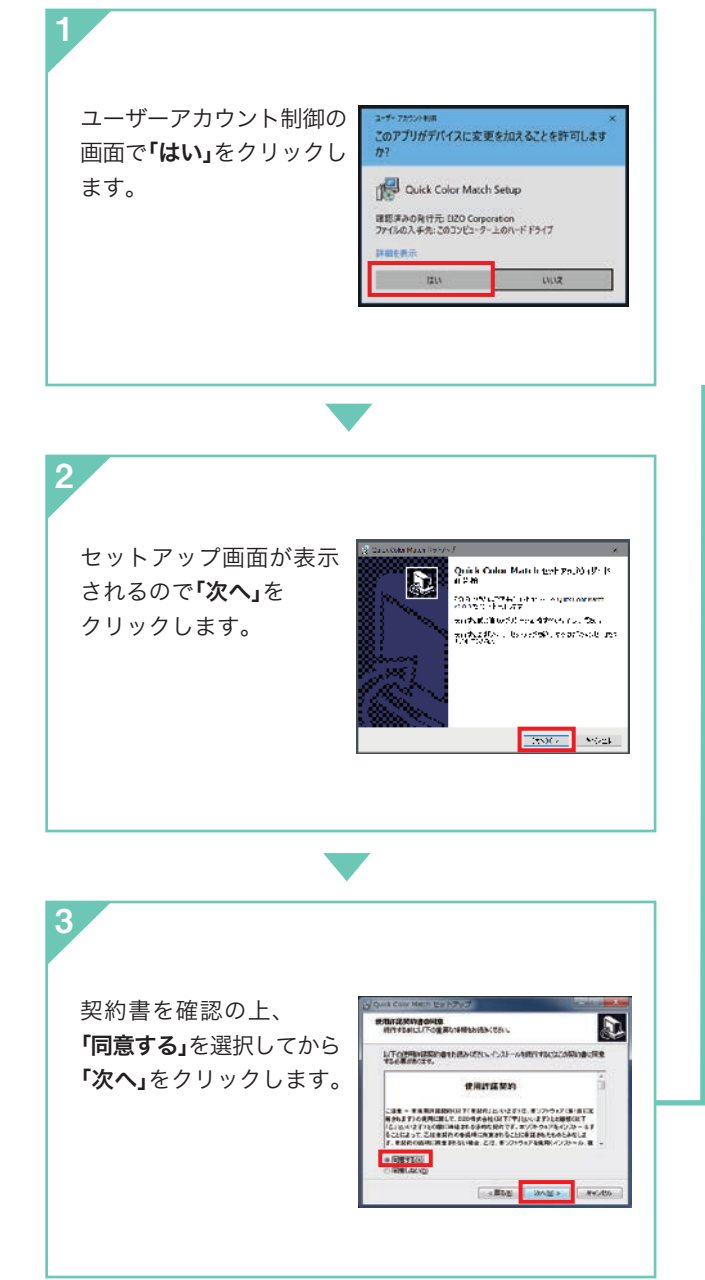

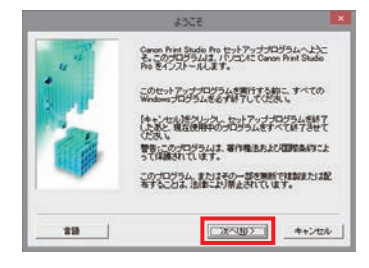

次のウインドウが表示されてから数回「次へ」「はい」を クリックして進みます。

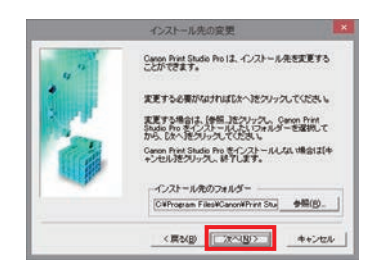

最後にインストール先の確認画面が表示されるので、 「次へ」をクリックします。

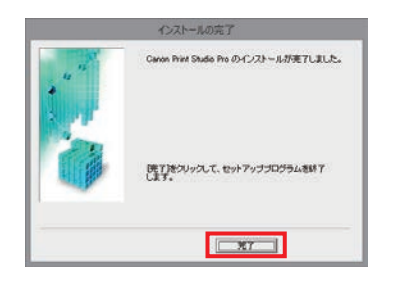

完了画面が表示されたら「完了」をクリックします。

### Windowsの場合

# ソフトウェアをインストールする

## 3 プリント補助ソフトウェア(プリントプラグイン)のインストール 4 Quick Color Match のインストール

## キヤノン プリンタをお使いの方はこちら | エプソン プリンタをお使いの方はこちら

セットアップのウインドウが表示されるので 「次へ」をクリックします。

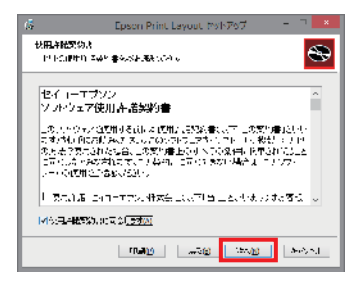

使用許諾契約書を確認の上、「使用許諾契約書に同意します」 にチェックを入れて「次へ」をクリックします。

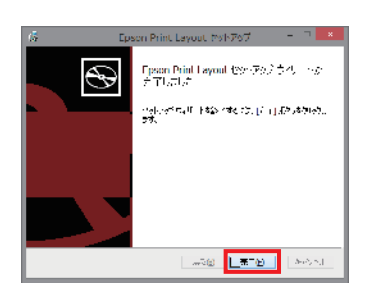

完了画面が表示されたら「完了」をクリックします。

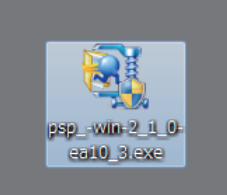

ダウンロードした「psp\_-win-XXX.exe」を ダブルクリックします。

ダウンロードした「EpsonPrintLayoutXXX.EXE」を ダブルクリックします。

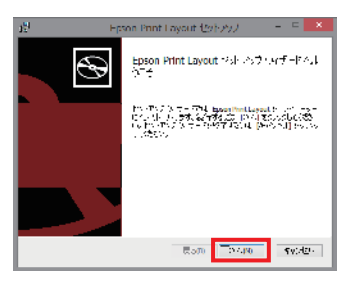

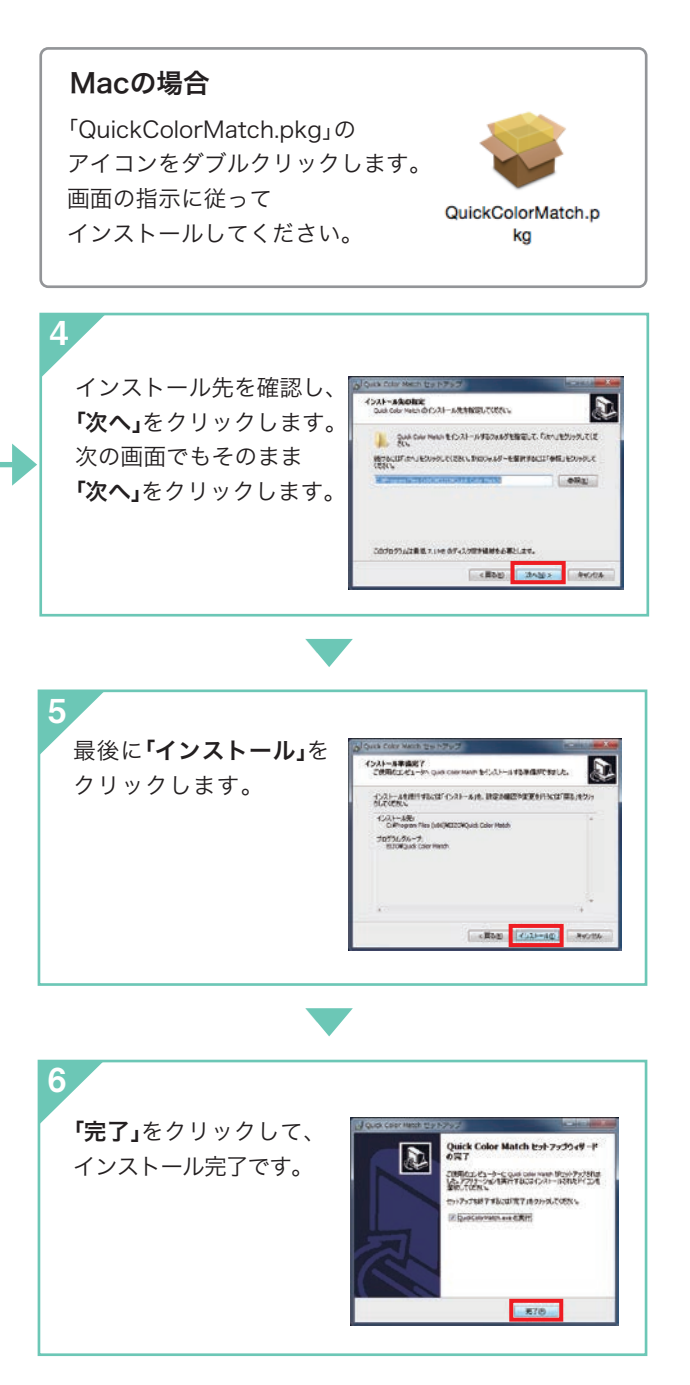

「Print Studio Pro」の最新バージョンを こちらからダウンロードしてください。 www.eizo.co.jp/i/printer\_plugin/

「Epson Print Layout」の最新バージョンを こちらからダウンロードしてください。 www.eizo.co.jp/i/printer\_plugin/

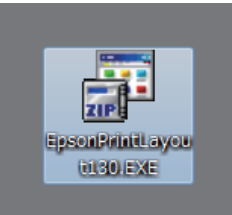

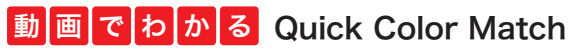

www.eizo.co.jp/i/qcm\_howtouse/ Quick Color Matchのインストール、使い方を動画で学べるコンテンツもご用意しています。

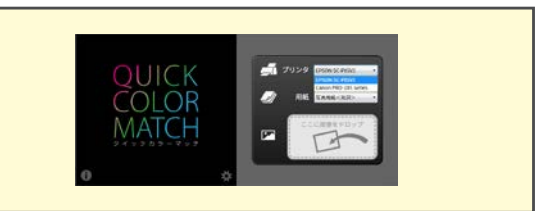

EIZO Webサイトから最新バージョンをダウンロード してください。 www.eizo.co.jp/i/download/qcm/

## Windowsの場合

## Photoshop CC をお使いの方の

色合わせからプリントまでのQuick Color Match操作手順をご紹介します。

## プリントするときは Windowsの場合はタスクバーから、 Macの場合はDockから、Quick Color Matchのアイコンをクリックします。

メイン画面が再び表示されるので、画面右下にある プリント補助ソフトウェア名のボタンをクリックしてください。 お使いのプリント補助ソフトウェアが起動します。

### キヤノン プリンタをお使いの方はこちら ファーマ エプソン プリンタをお使いの方はこちら

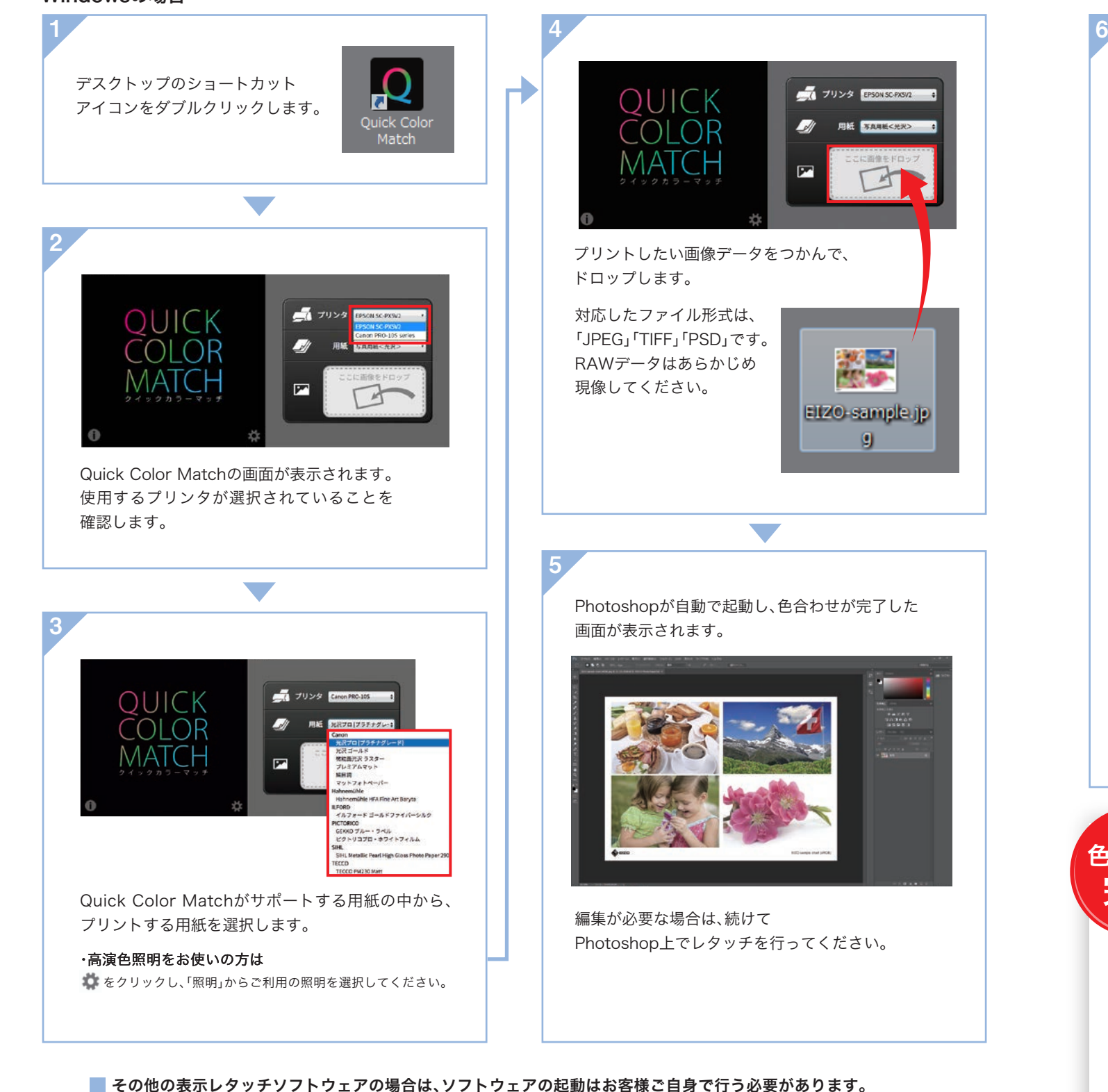

Quick Color Matchの操作手順は取扱説明書でご確認ください。 www.eizo.co.jp/i/qcm\_manual/

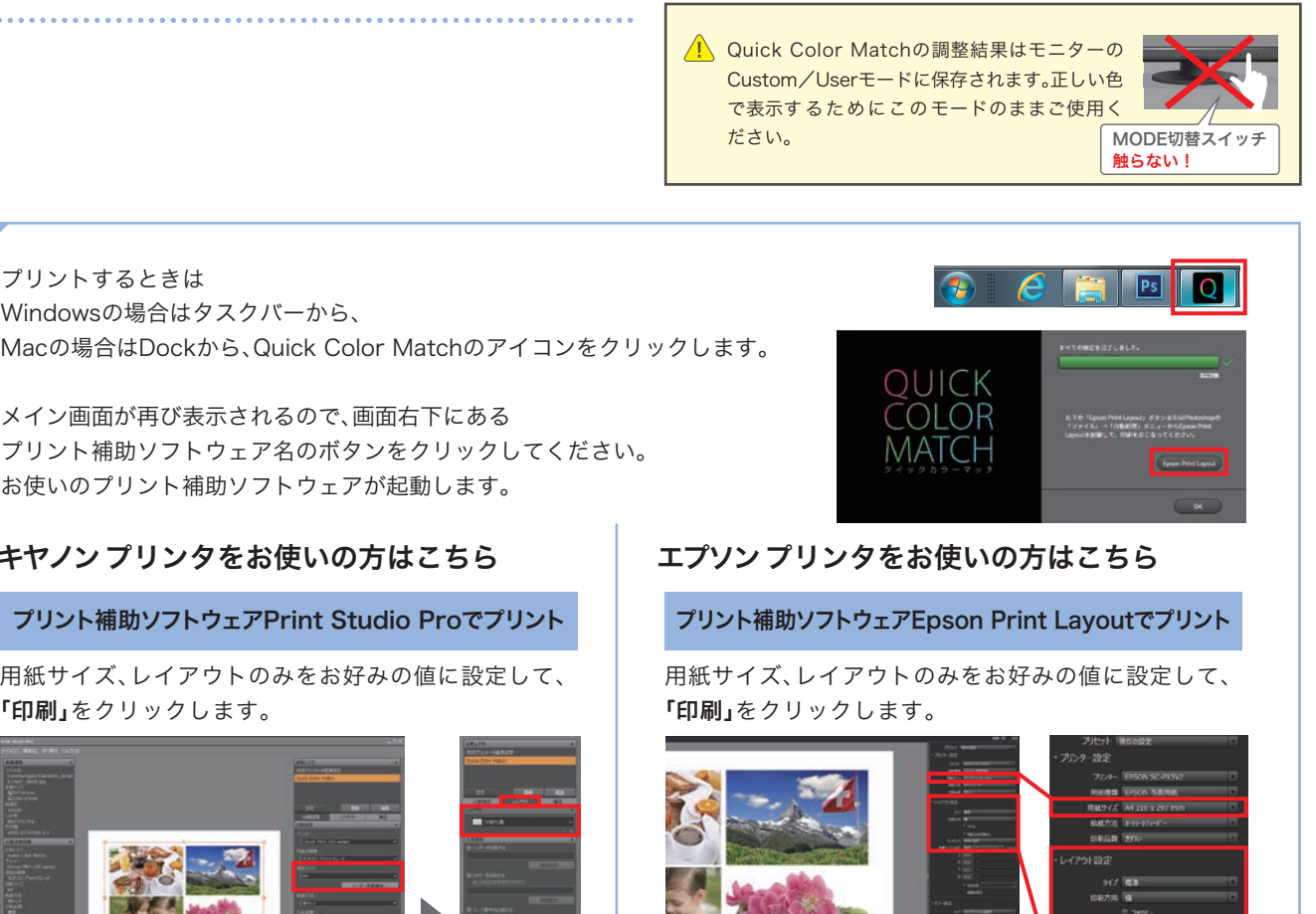

# Quick Color Matchでかんたん色合わせ

用紙サイズ、レイアウトのみをお好みの値に設定して、 「印刷」をクリックします。

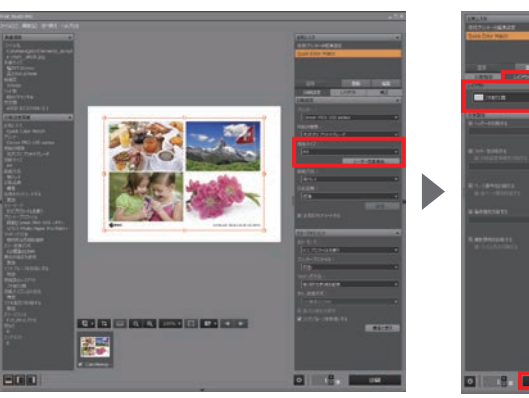

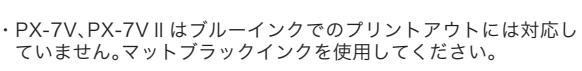

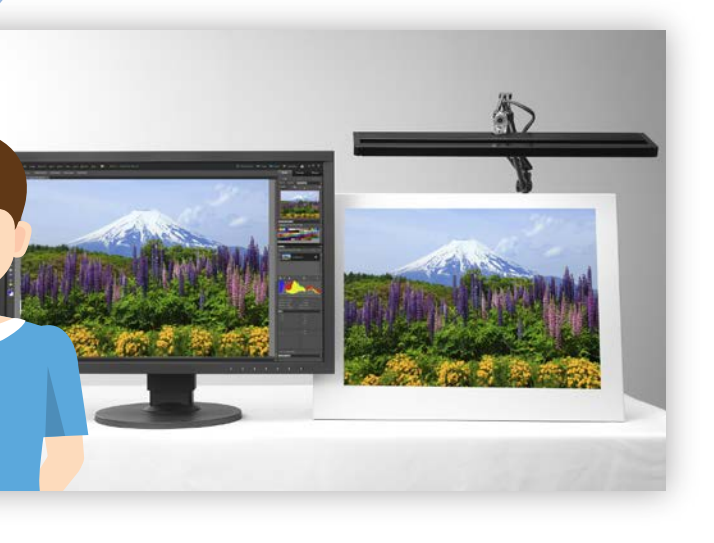

出力されたプリントを 5000Kの高演色照明のもとに置いて モニター画面とプリントの色が 合っていることを確認しましょう。 画面を信頼して、プリント作品づくりを 存分にお楽しみください。 完了 色合わせ good!

プリント補助ソフトウェアでのプリントのカラー設定はQuick Color Matchから自動で設定されるため、 設定する必要がありません。 設定を間違える心配なく正しくプリントできます。

## イチ押しポイント!

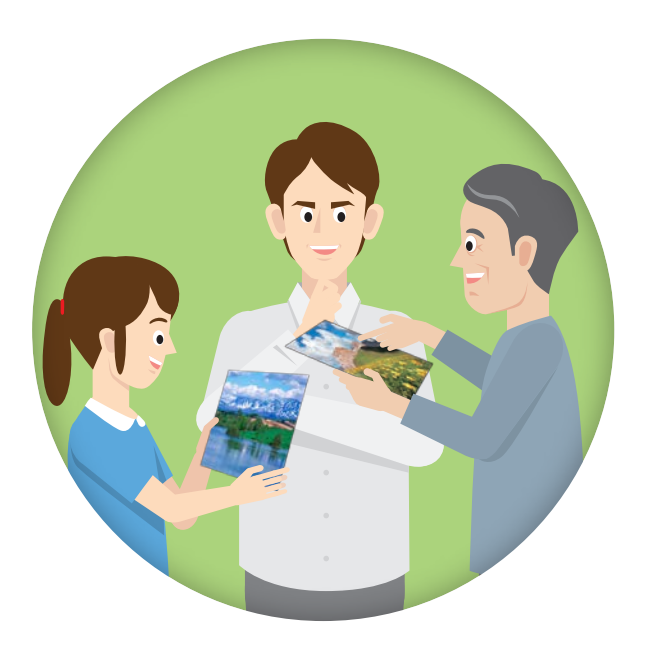

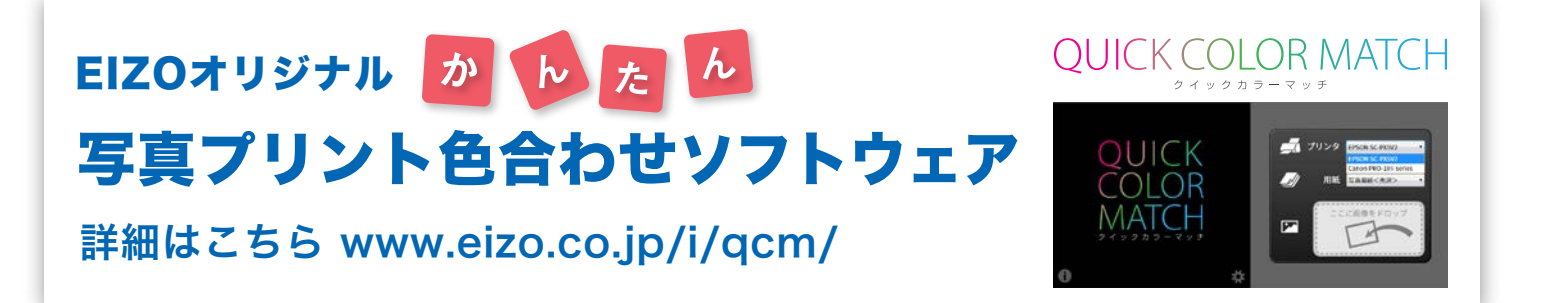

# さらに/ ステップアップしたい万へ

マッチングの精度を高めたい方や、カラーマネージメント環境を整えたい方には、 カラーマネージメントソフトウェア「ColorNavigator 7」をおすすめします。

キャリブレーションセンサーを使うことで、印刷物との厳密な色合わせはもちろん、 Web制作向けの表示、スマートフォンや電子端末などにも色合わせできます。 「ColorNavigator 7」は無償ですが、ご使用にはキャリブレーションセンサーが必要です。 EIZOでは、オプションでキャリブレーションセンサーを用意しています。

■EIZO、EIZOロゴ、ColorEdgeは EIZO株式会社の日本およびその他の国における登録商標です。■Quick Color Match、ColorNavigatorはEIZO株式会社の商標です。■Adobe, Lightroom, Photoshop and Photoshop Elements are either registered trademarks or trademarks of Adobe Systems Incorporated in the United States and/or other countries.■キャノン.Canon.PIXUS.imagePROGRAF.Print Studio Proは、キヤノン株式会社の<br>登録商標です。■Hahnemühle.Photo Rag.German Etc Microsoft Corporationの米国およびその他の国における登録商標です。■Mac、macOSは、米国Apple Inc.の米国およびその他の国における登録商標です。■SILKYPIXは株式会社市川ソフトラボラトリーの登録商標です。<br>■ChromeはGoogle Inc.の米国およびその他の国における登録商標です。■その他の会社名および商品名は各社の商標または登録商標です。■画面はハメコミ合成です。■冊子内の画像、説明図は

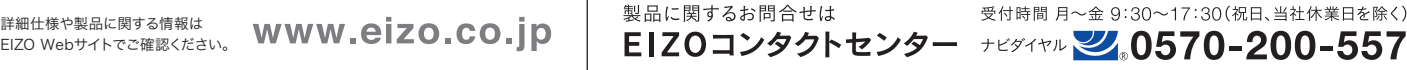

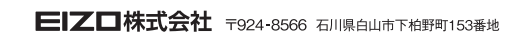

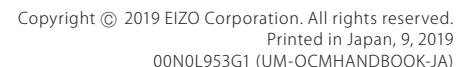

受付時間 月~金 9:30~17:30 (祝日、当社休業日を除く)

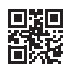

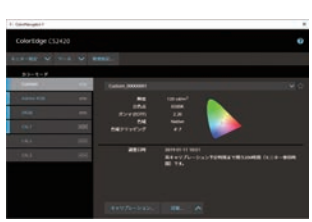

カラーマネジメントソフトウェア<br>ColorNavigator 7

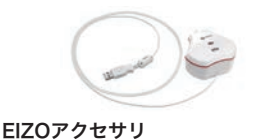

■キャリブレーションセンサー

EX4